## **How to Add An Authorized User**

## [WWW.OCCC.EDU](http://www.occc.edu/)

- 1. On the lower left side of the web page, click on *PORTAL*.
- 2. Log in to the OCCC Student Portal.
- 3. Once logged in, you will see this message at the top of the page. Click on the "*OCCC Student Self Service*" link.

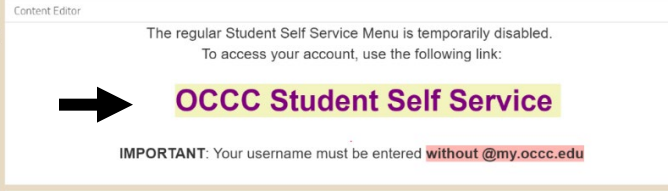

- 4. A separate login page will load. Enter your username without "@my.occc.edu". For example [jane.e.smith@my.occc.edu](mailto:jane.e.smith@my.occc.edu) would log in using only "jane.e.smith". Your password will remain the same as it is for the Portal.
- 5. Click on the *Make a Payment* link.

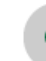

Make a Payment Here you can view your latest statement and make a payment online.

6. Click the blue *Continue to Payment Center* button.

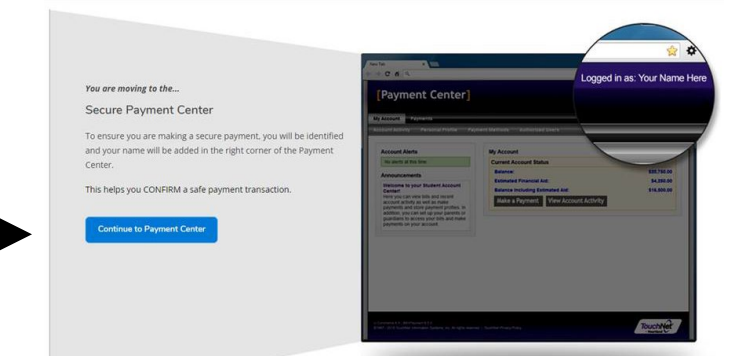

7. To Add An Authorized User, select the Authorized Users *button* on the right of the web page.

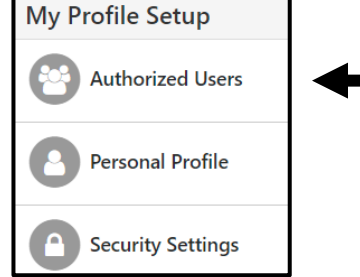

8. Click Add Authorized User. Enter the requested information and click continue. Note that the authorized user will receive two emails with login information.

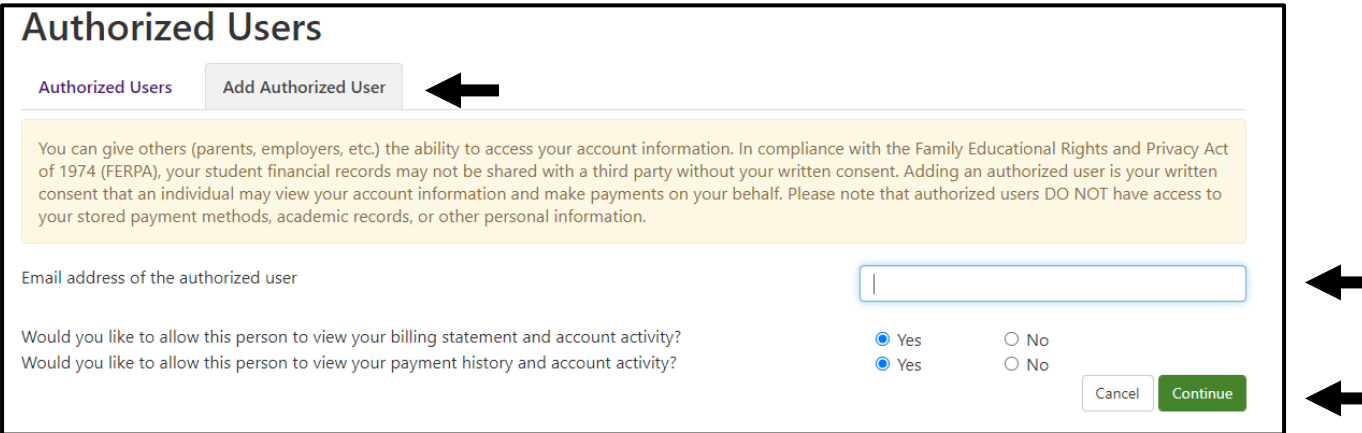

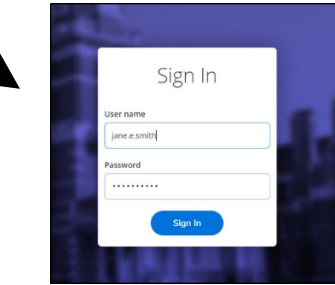

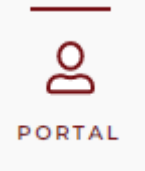

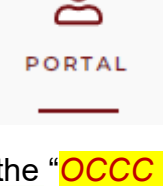